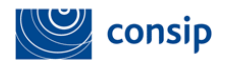

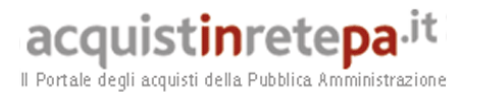

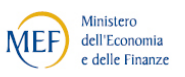

## *Manuale d'uso del Sistema di e-Procurement*

## **Migrazione agevolata del Catalogo ai nuovi Bandi BENI e SERVIZI**

Data ultimo aggiornamento: 1 settembre 2017

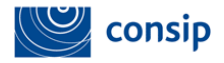

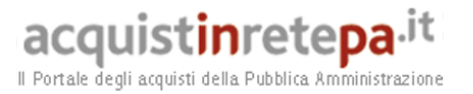

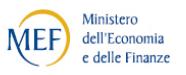

## **Migrazione agevolata del Catalogo ai nuovi Bandi BENI e SERVIZI**

Per tutte le imprese che erano abilitate ai Bandi MEPA adesso non più attivi è possibile recuperare il Catalogo che era pubblicato al momento del passaggio ai nuovi Bandi "Beni" e "Servizi". Il catalogo che può essere oggetto di migrazione è quello risultante alla data del 18 Agosto 2017.

**Il servizio può essere utilizzato sia dalle imprese che non hanno effettuato** (o non hanno completato) **la pre-Abilitazione sia dalle imprese correttamente pre-Abilitate che facciano una nuova domanda di abilitazione per Categorie non selezionate nella fase di pre-Abilitazione.**

Per accedere alla migrazione agevolata bisogna essere in possesso dell'Abilitazione al Bando BENI e/o SERVIZI.

Durante la predetta procedura di Abilitazione, il Fornitore dovrà inserire almeno una riga di catalogo (potrà essere inserita una nuova e diversa riga oppure inserire una riga con un codice articolo pre-esistente; in quest'ultimo caso verrà pubblicato il contenuto indicato in fase di abilitazione sovrascrivendo il precedente, non verrà infatti effettuata la migrazione per questo codice articolo ma recepito quanto appena inserito).

Dopo aver ricevuto l'abilitazione, il sistema metterà a disposizione un nuovo pulsante nell'area di "Gestione Catalogo".

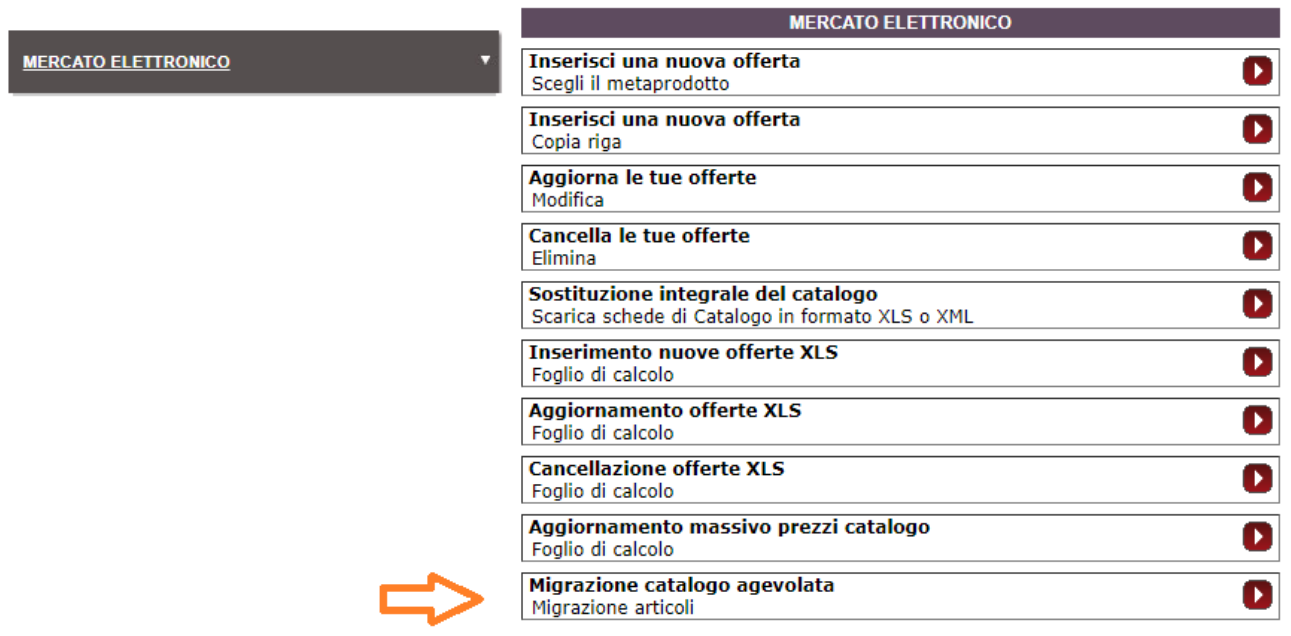

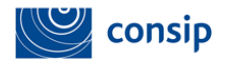

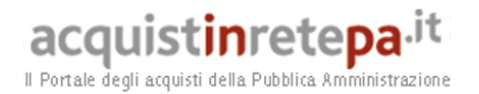

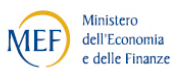

Accedendo alla funzione di "*Migrazione Catalogo Agevolata*", verrà proposto al Fornitore una pagina di ricerca, affinchè possa individuare puntualmente le schede tecniche in cui sono ricomprese le offerte da migrare.

Puoi cercare per Nome del vecchio o del nuovo Bando, per Nome e/o identificativo della vecchia o della nuova scheda tecnica.

## Migrazione catalogo agevolata

Ricerca le schede tecniche per le quali avviare la migrazione degli articoli

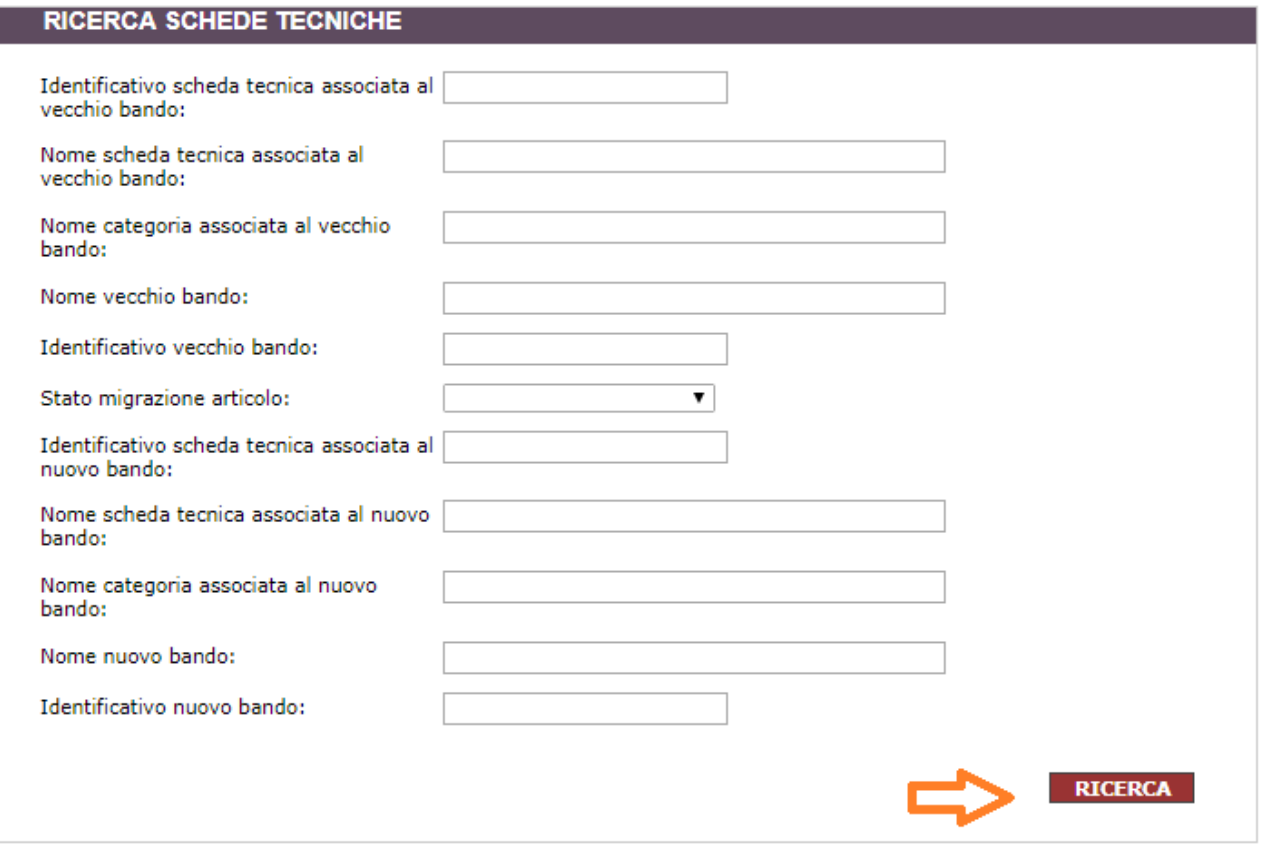

Ti consigliamo inizialmente di non popolare nessun campo e di selezionare direttamente il pulsante "RICERCA" in modo da vedere tutte le schede tecniche su cui è possibile attivare la migrazione

L'esito della ricerca saranno tante righe quante sono le schede del tuo Catalogo, senza poter vedere il dettaglio dei singoli articoli associati.

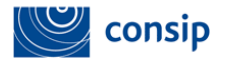

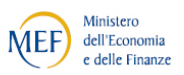

acquistinretepa.it Il Portale degli acquisti della Pubblica Amministrazione

2 elementi trovati, elenco completo.

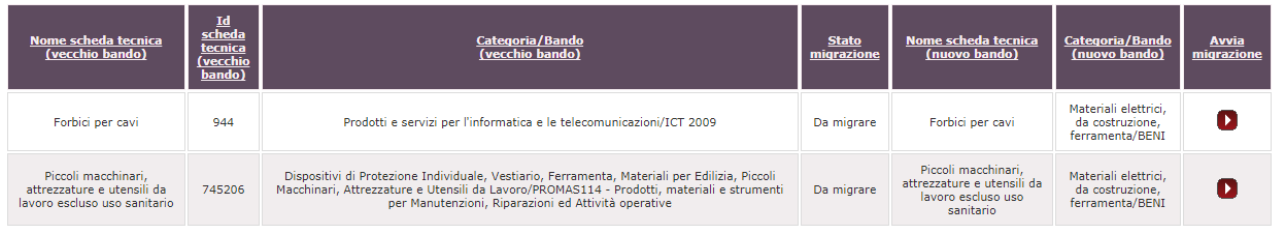

Lo stato iniziale di ciascuna delle righe è "Da migrare".

Seleziona il pulsante in corrispondenza della colonna "Avvia migrazione" per dare avvio al processo di migrazione.

Lo stato della riga si modificherà in "Elaborazione in corso": il sistema sta procedendo al trasferimento degli articoli del tuo vecchio Catalogo nelle nuove schede.

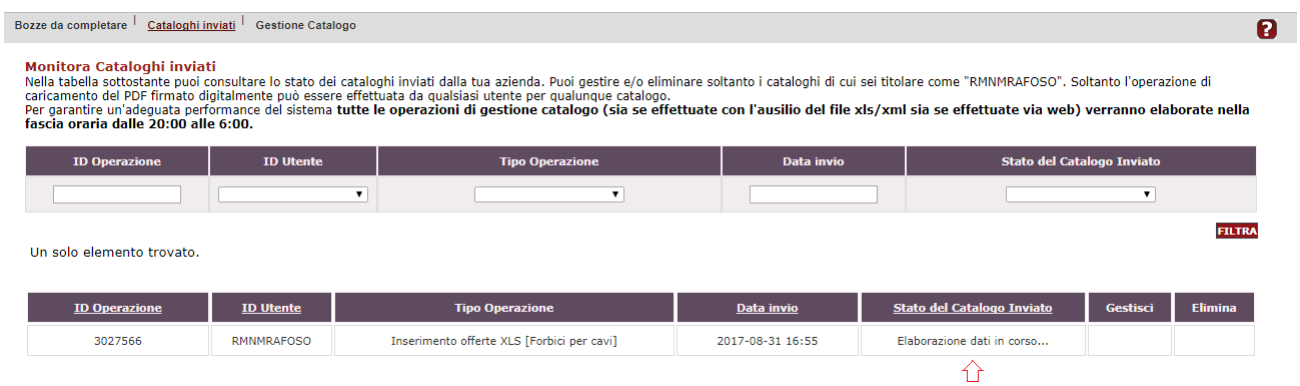

L'esito dell'elaborazione sarà la predisposizione del consueto PDF da firmare. Dopo averlo ricaricato a sistema firmato digitalmente, il Catalogo della specifica scheda sarà pubblicato e disponibile alle Amministrazioni.

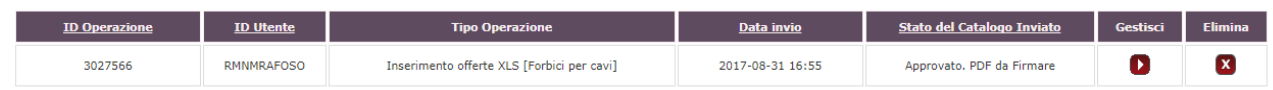

L'operazione di migrazione va effettuata per ciascuna delle schede tecniche in cui è distribuito il tuo Catalogo complessivo.